**Welcome!** This user's guide has been designed as an easy-to-use reference for the operation of your audiovisual system. For complete instructions, please refer to your owner's manual.

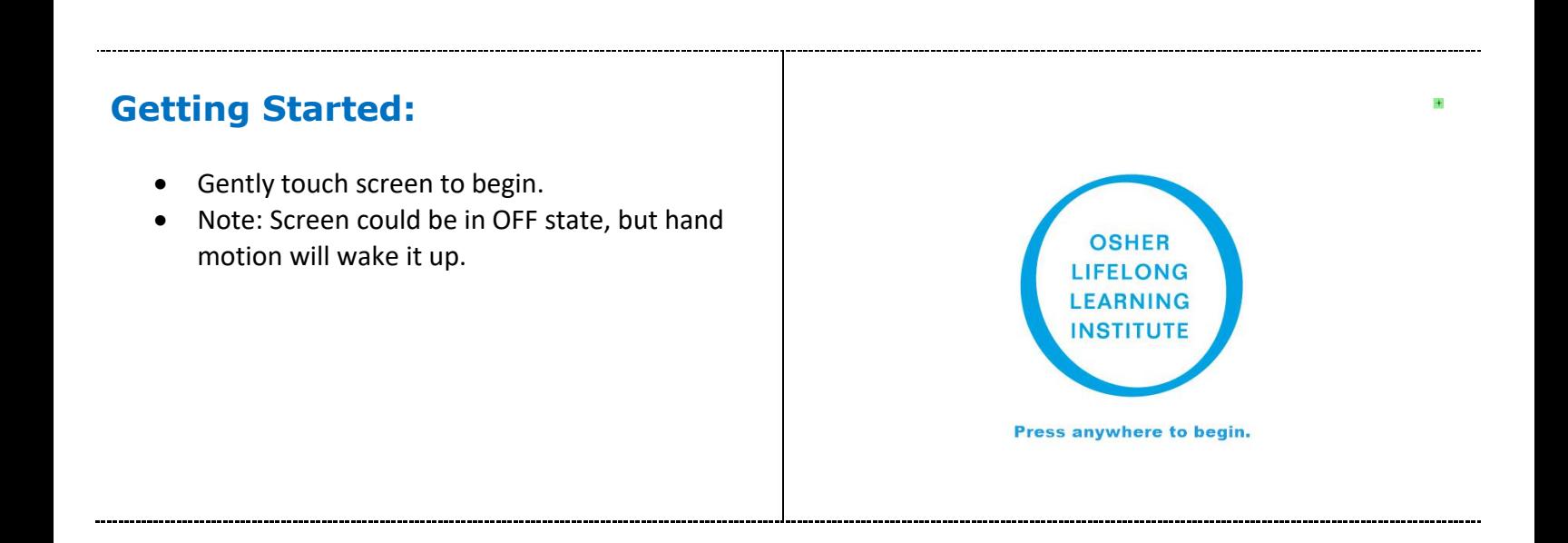

### **System Loading:**

- User will be notified of this message while the system is loading.
- Projector will turn on and Screen will lower.

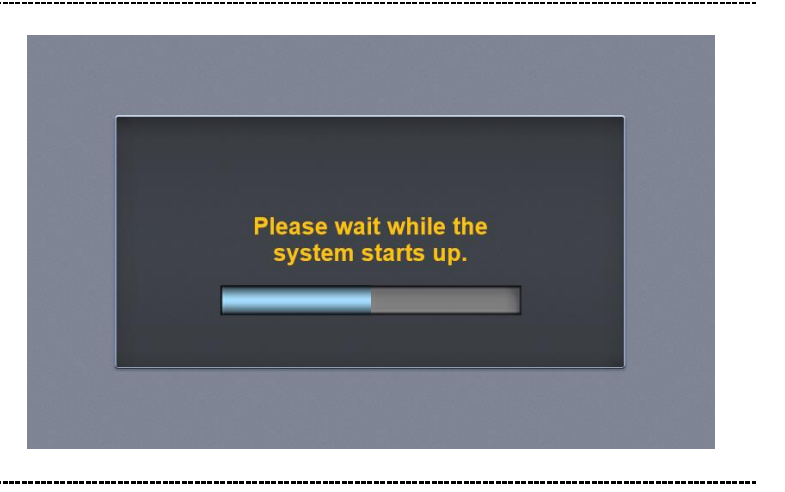

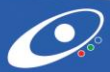

## **Getting Started:**

- Apple TV is the default source.
- Presentation Volume is controlled on the right by pressing the Up/Down arrows or Mute.
- Press the Display button to access extra settings.
- Press the Help button for tech support info.
- Press the Pic Mute button for Video Only mute.

# **Apple TV Control:**

- Apple TV is the default source.
- Follow the on-screen Instruction to connect your Apple device.
- Use the transport controls to use the built-in app.
- Presentation Volume Up/Down/Mute is adjusted here.

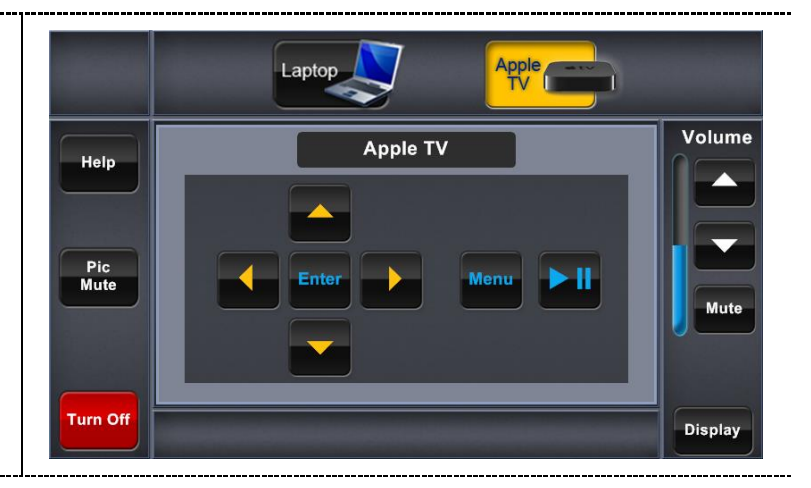

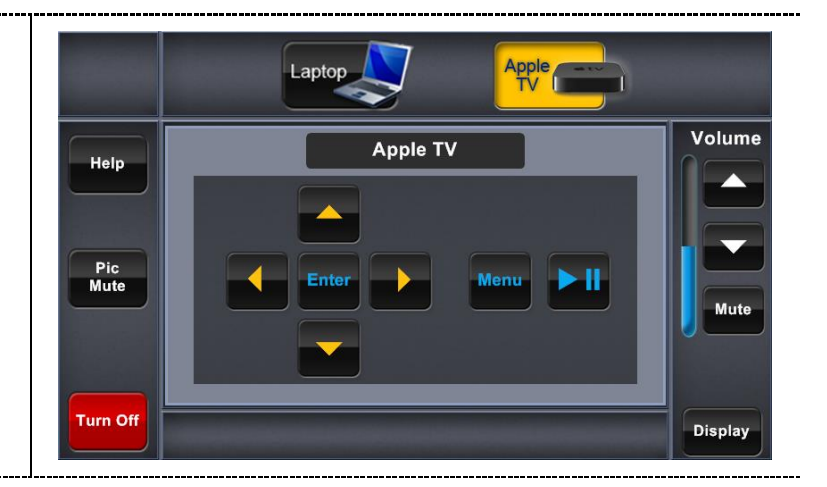

### **Laptop:**

- Select Laptop to use the presentation cables.
- Choose between using HDMI or VGA. connection. An adapter may be required for certain devices.
- Presentation Volume Up/Down/Mute is adjusted here.

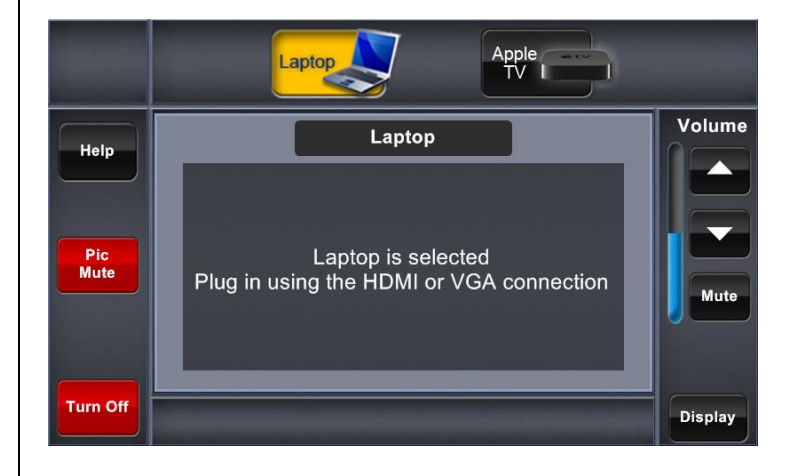

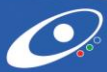

# **Wall Inputs (Laptop):**

- Use the VGA and Audio cable to use these connections.
- Use the HDMI cable to use this connection,
- Note: 3.5 mini jack above HDMI is disabled.
- Note: if 2 devices are connected simultaneous VGA will be priority.

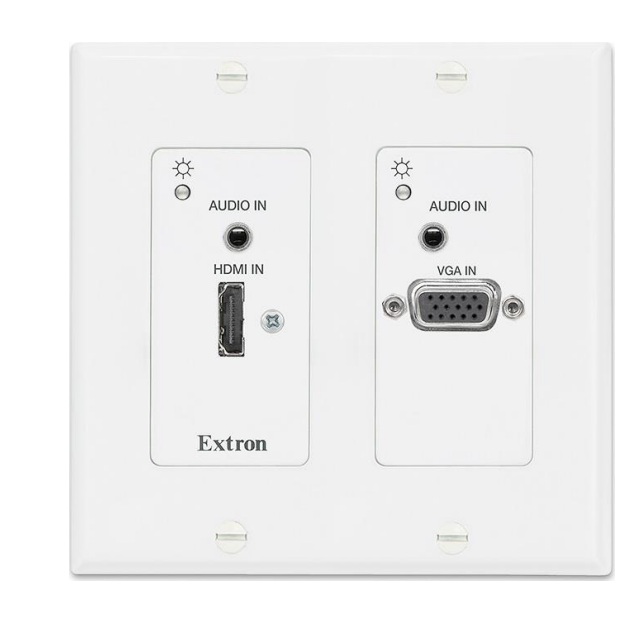

# **Display Controls:**

- Projector Power On/Off will do just that.
- Picture Mute will mute Video Only, so user can play sound only.
- Press Picture Un-mute to Display presentation again.
- Screen Up/Down will do just that.
- Press the Close button to go back to the previous page.

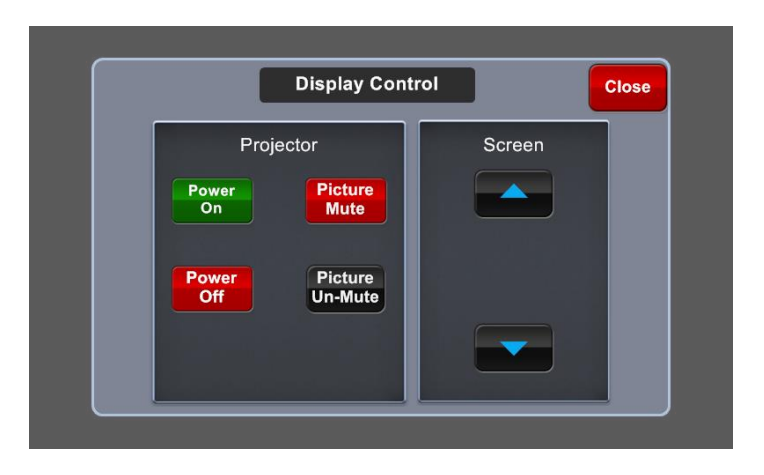

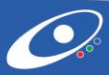

## **Help:**

- Press the help button for Tech Support extension number. Use the in-room phone to dial
- Press the Close button to go back to the previous page.

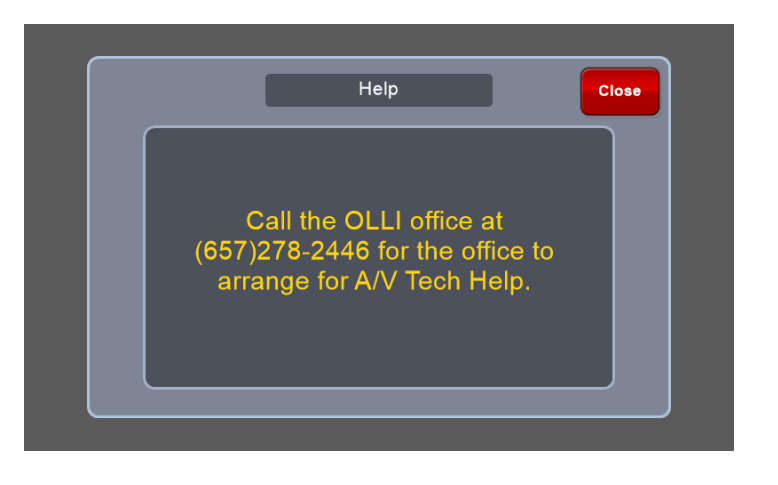

## **Offline:**

• If the touch panel has lost communication to the network, you will see this error. Please call tech support.

It looks like this touchpanel has lost connection with the controller.

Please re-establish connection or call 657-278-2277 immediately for assistance.

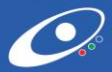

### **Shutdown:**

- User can shut down system from any screen by selecting the **Shutdown** button.
- User will be prompted with confirmation to **Shutdown** or **Cancel** options. If shutdown, then the system will power down. If cancel, then user will be taken to previous screen.

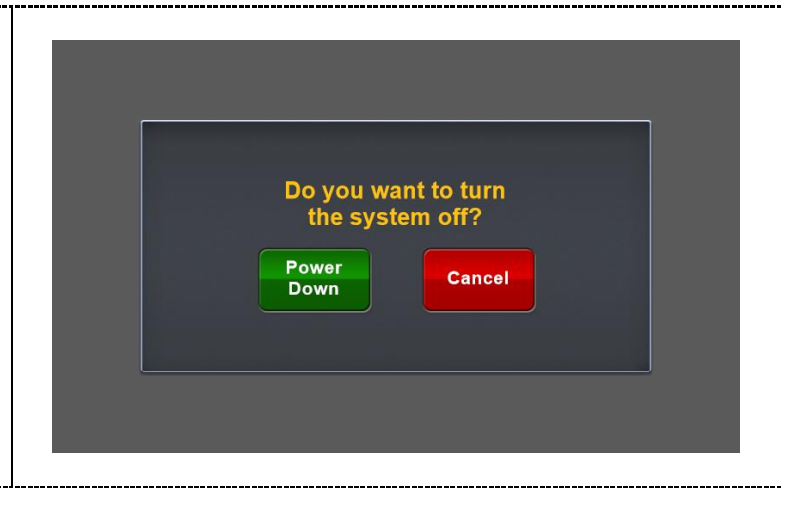

## **Shutting Down:**

• Once **Shutdown** is selected your system will begin its shutdown process and will eventually be turned off.

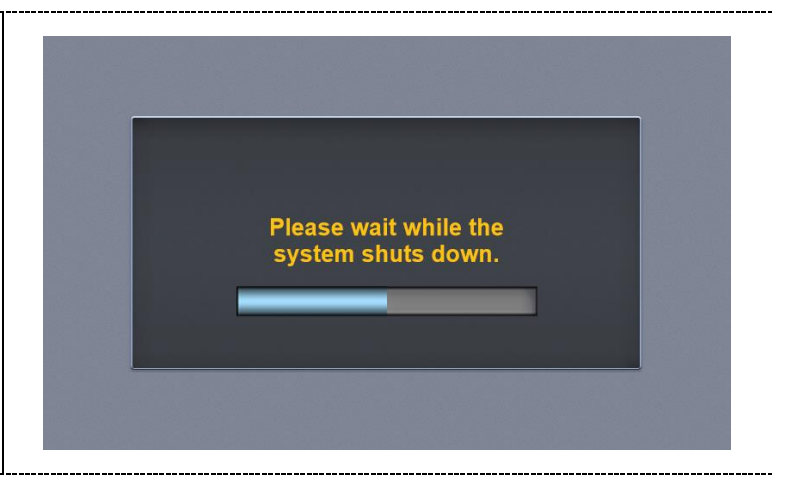

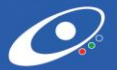